# オンライン授業に 参加しよう

# すぐできるTeams 児童生徒編 <sup>1</sup>

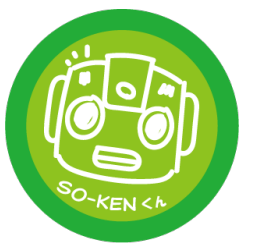

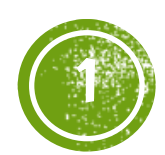

#### 1) Teamsを起動 (たちあげよう) デスクトップのMicrosoft Teamsを  $\mathbf{c}$ ダブルクリックまたは、タップ ごみ箱 **PR** Q 検索  $-$  0  $\times$  $\Box$  $F - \Delta$ 「ロコンテンツ」 8% チームに参加/チームを作成  $727467$

黑  $\circledcirc$ 

ここに入力して検索

 $\mathbf{C}$ 

**Aicrosoft Edge** 

 $\Omega_{\rm s}$ 

つくばキッス

 $\overline{\mathbf{a}}$ rosoft Team

**TUDYNOTE10** 

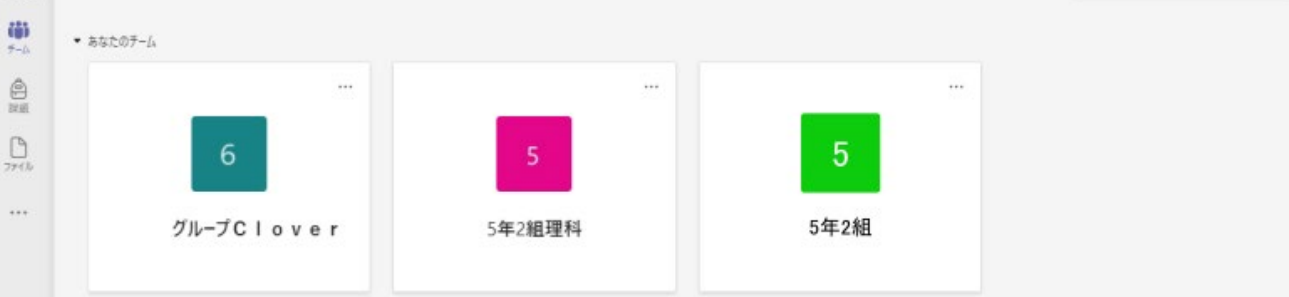

**O H Q H B B** 

#### 自分の所属しているクラスや教科が出てくる ので、先生に指示されたクラスに入ろう

### 先生からの連絡があるか確認しよう 2

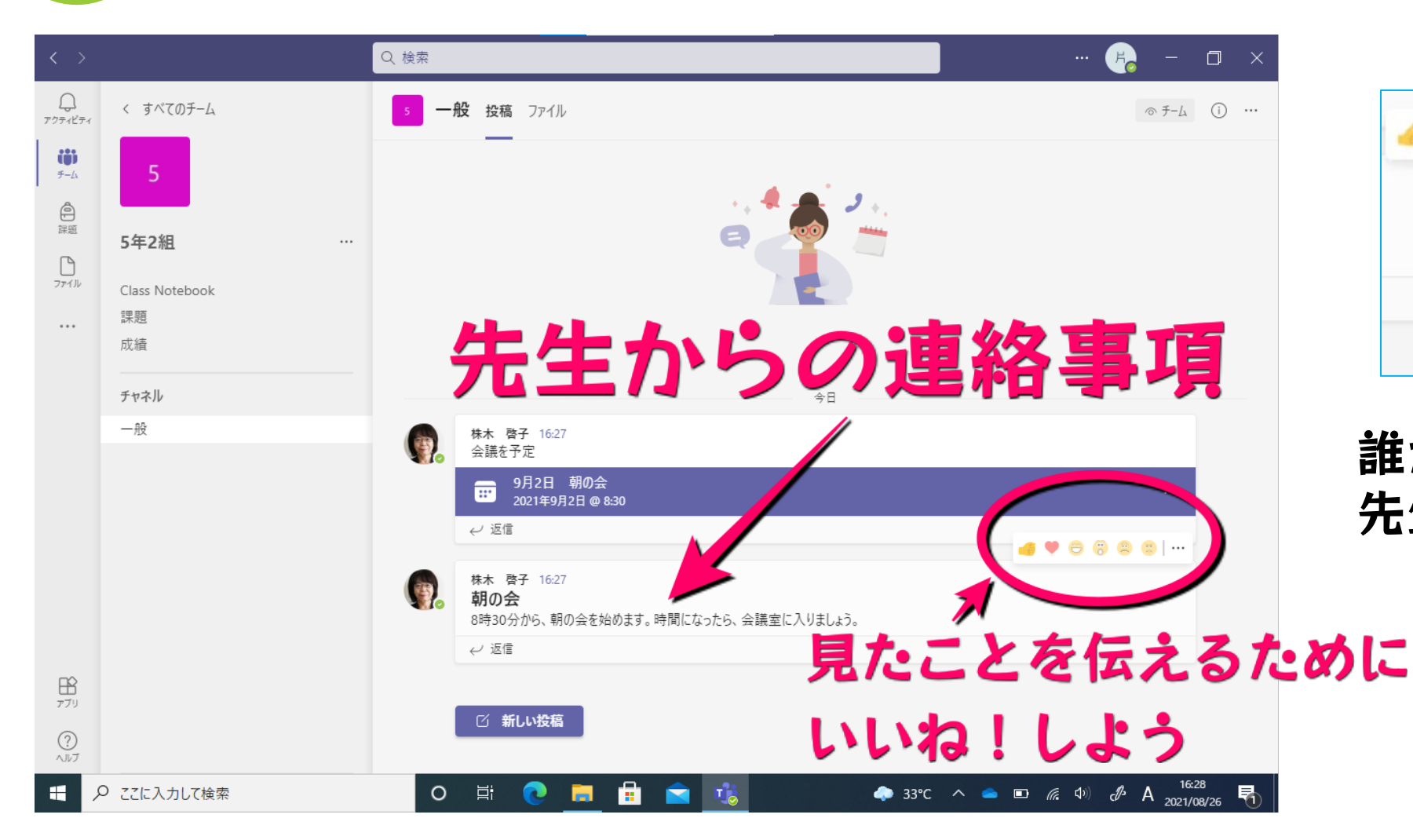

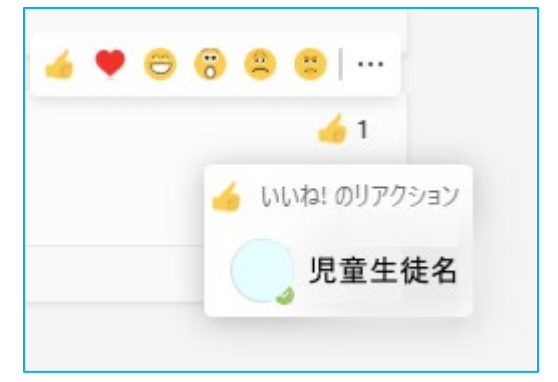

#### 誰がいいね!したか、 先生にもわかる

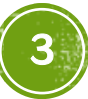

# 朝の会や授業に参加しよう 3 時間になって、先生が会議を始めると、 予定のところに参加ボタンが出る。 ここをクリックして参加しよう。

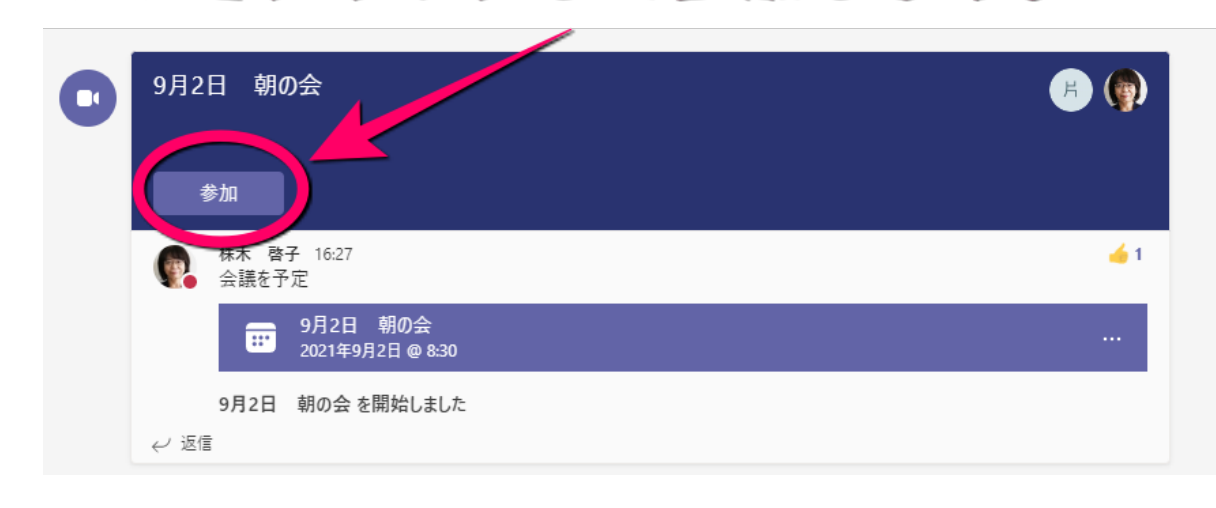

マイクやカメラのオンオフは、 先生の決めたルールを守ろう オンオフを確認したら、今すぐ参加

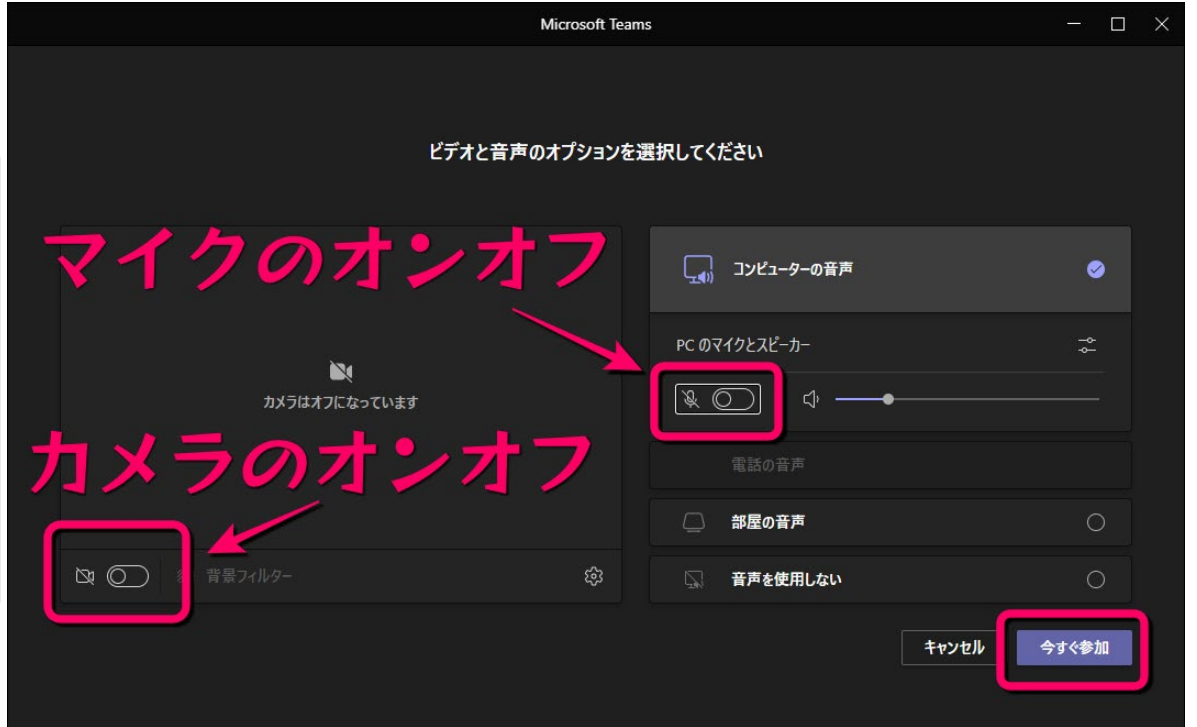

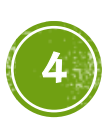

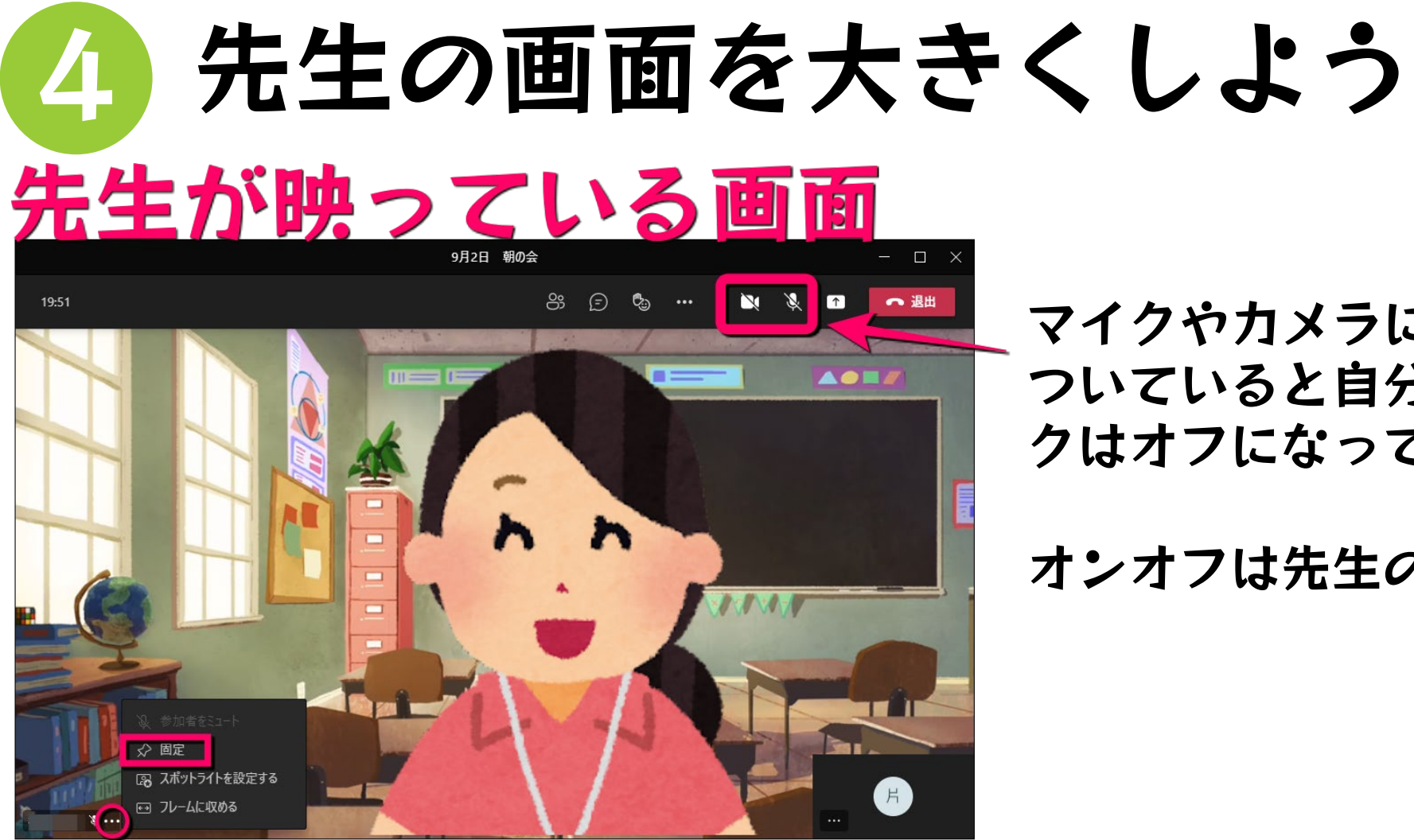

#### マイクやカメラに斜め線「\」が ついていると自分のカメラやマイ クはオフになっている

オンオフは先生の指示に従おう

先生の名前の右にある「…」をクリックして「固定」を 選ぶと、先生の画面だけが大きくなる。

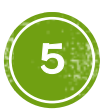

# チャットを使ってみよう 5

## ココをクリックするとチャット欄が表示される

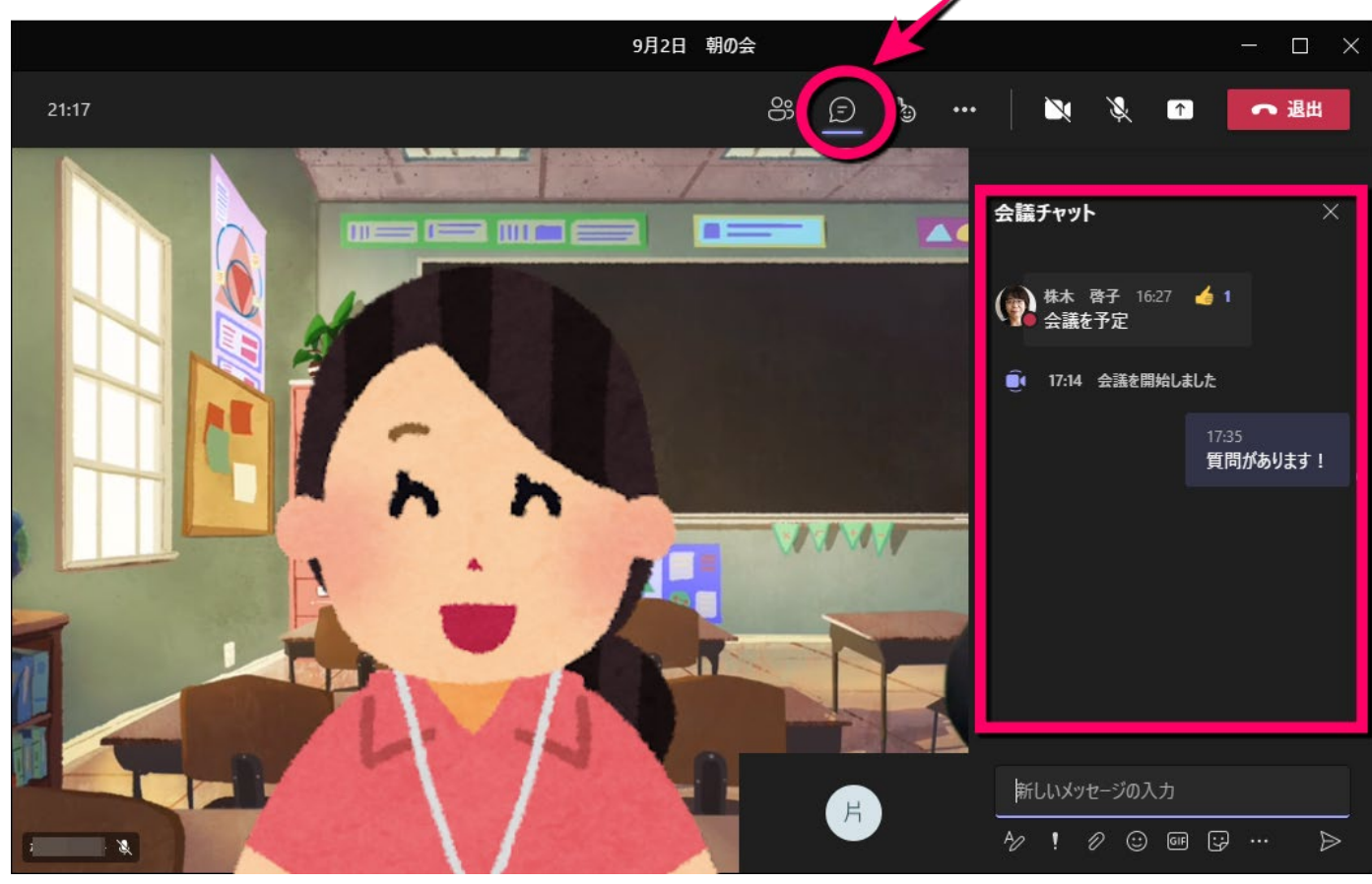

先生がチャット欄に書いて ね!といったら、チャット 欄を出して書き込みしよう

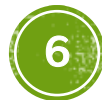

プレゼンしてみよう 6 コンテンツの共有ボタンで、みんなが見ている画面に自分の 作ったパワーポイントをうつして、発表することができる

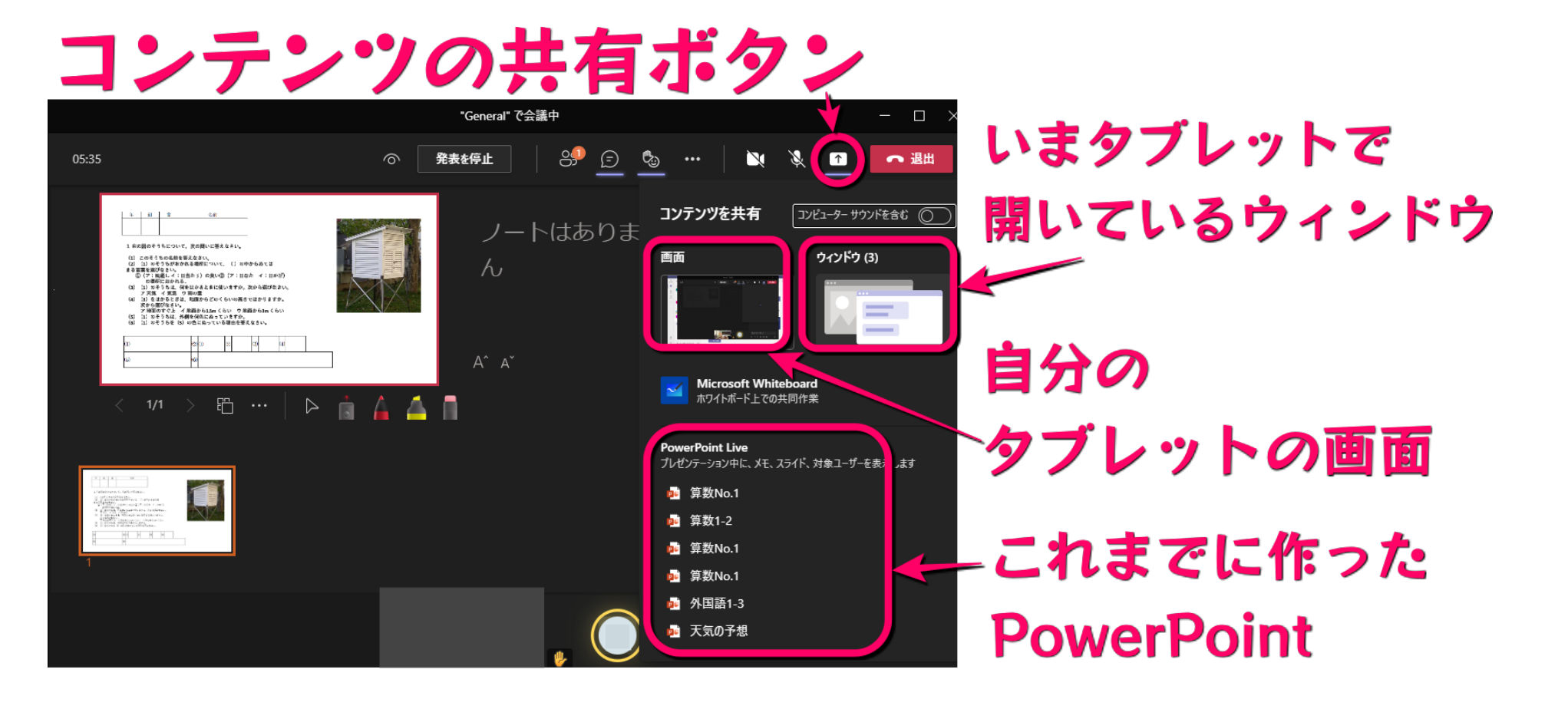

7